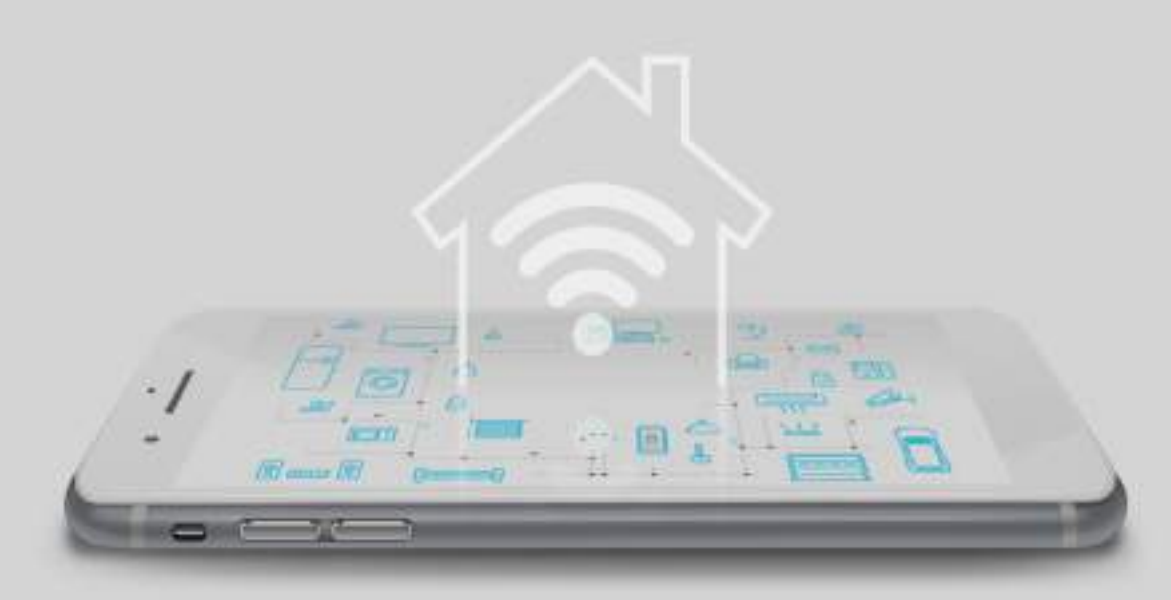

# **SMONSWICH**

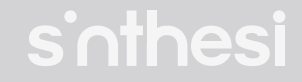

# **CONTENIDO**

- Diagrama de contenido
- **Aplicación**
- Registro e ingreso a la aplicación
- Emparejamiento de dispositivos

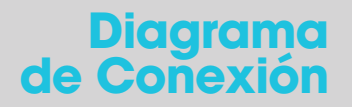

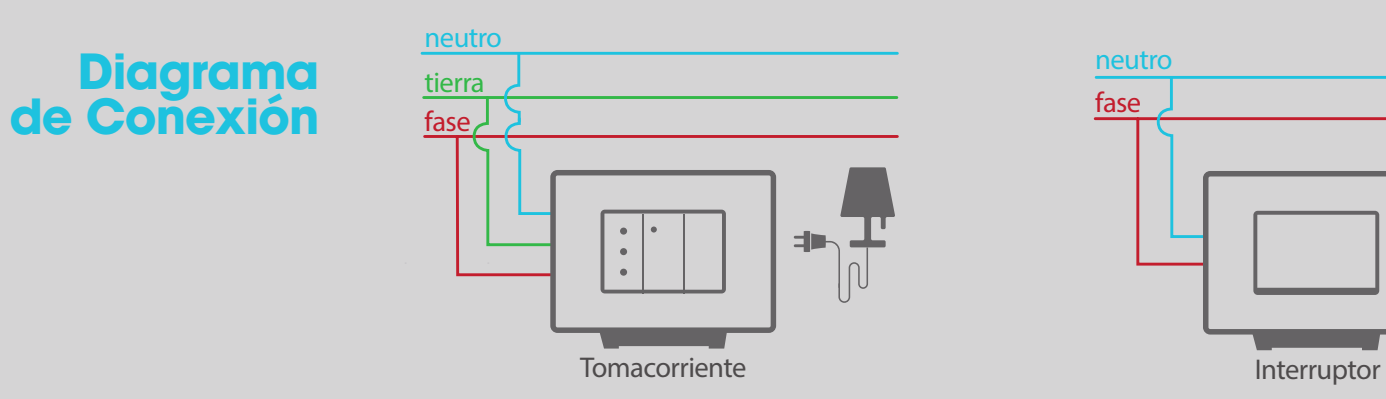

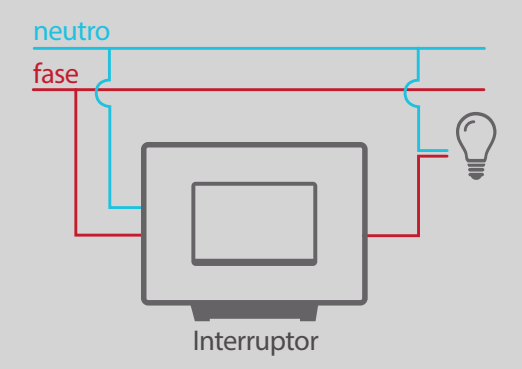

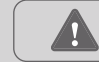

Se debe considerar bajar un cable neutro para el interruptor 9/12. En el caso de la toma de corriente, no hay nunguna consideración extra.

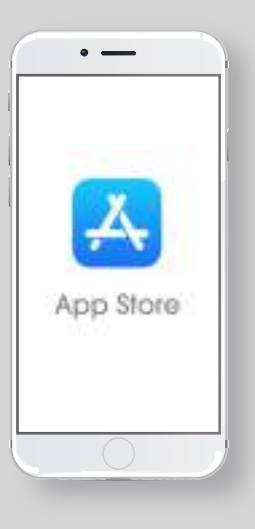

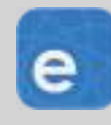

eWelink

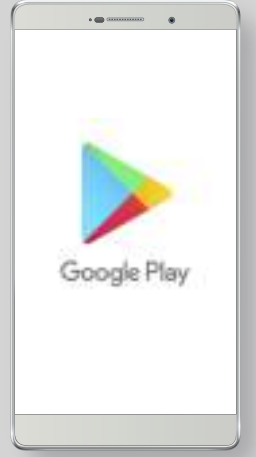

## **Aplicación**

Antes de comenzar descargue la aplicación eWelink e, disponible en Playstore **para** dispositivos Android y en App Store  $\overline{A}$  para dispositivos IOS.

### Registro e ingreso a la aplicación una vez descargada la aplicación procedemos a registrarnos.

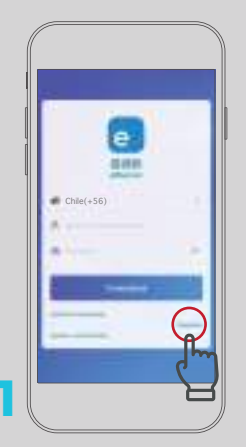

Seleccionar la opción "registrar" que se encuentra en la parte inferior derecha.

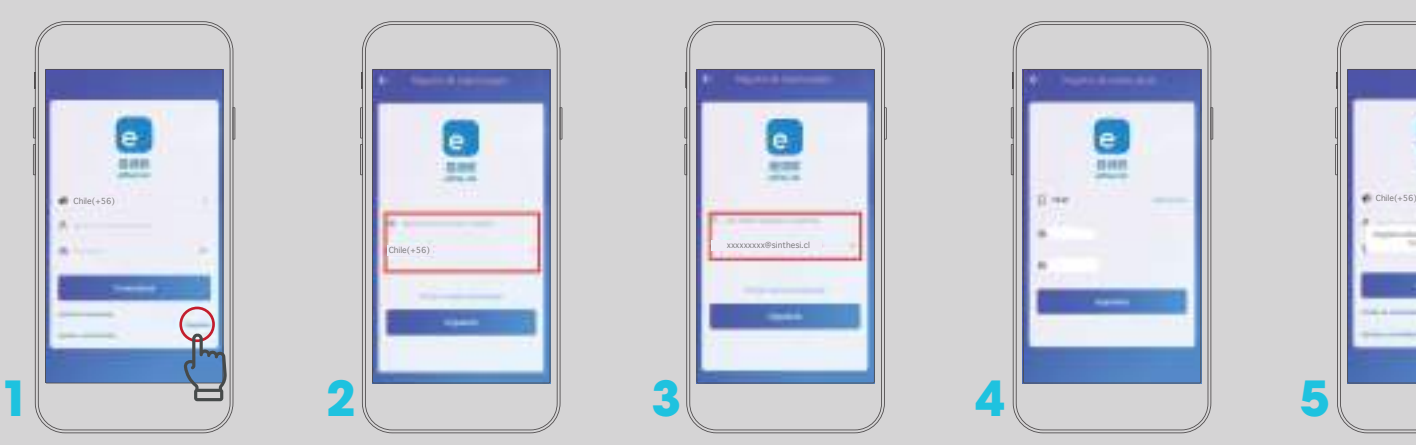

Ingresar el país o región donde deseamos trabajar, en este caso Chile(+56).

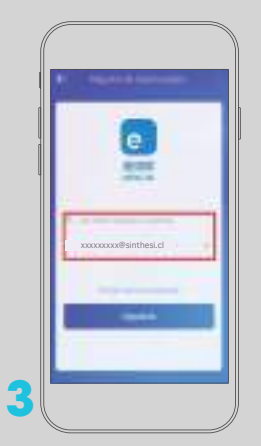

Ingresar correo con el cual daremos de alta la cuenta dentro de la aplicación.

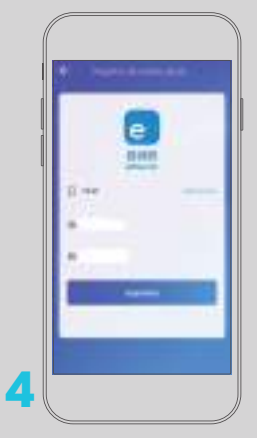

Recibirás un código en tu correo, el cual debes ingresar en la primera línea, en la siguiente línea se debe crear una contraseña, la cual se debe verificar en la tercera línea. Nota: Si no llega el

correo, revisar la carpeta Spam, puesto que en ocaciones es almacenado ahí.

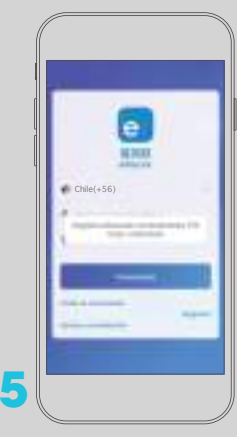

En la pantalla aparecerá un mensaje informando que está registrado correctamente.

#### **Emparejamiento de dispositivos**

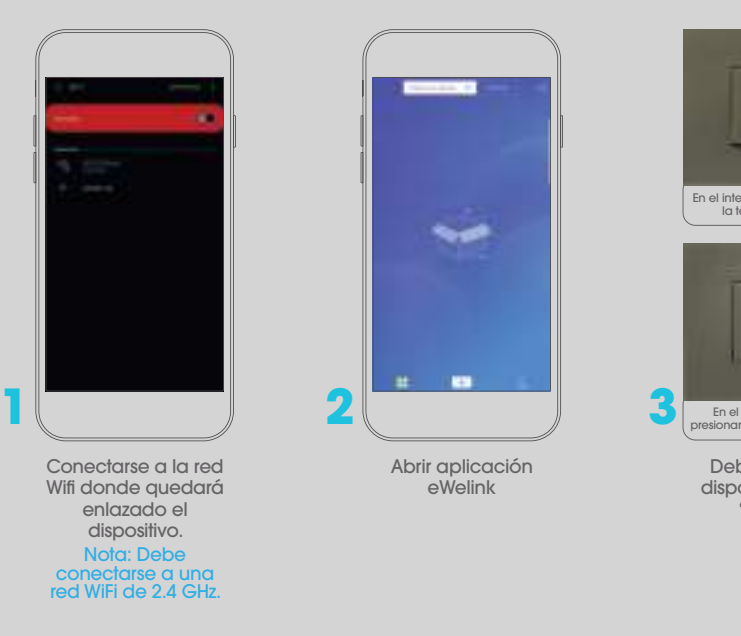

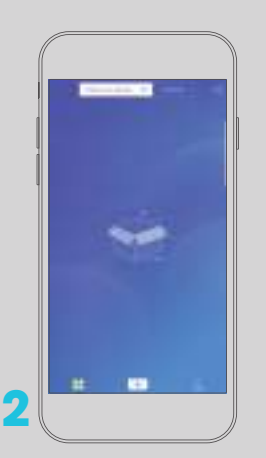

Abrir aplicación eWelink

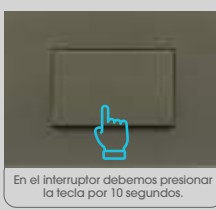

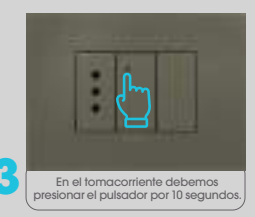

Debemos dejar los dispositivos en modo "emparejar".

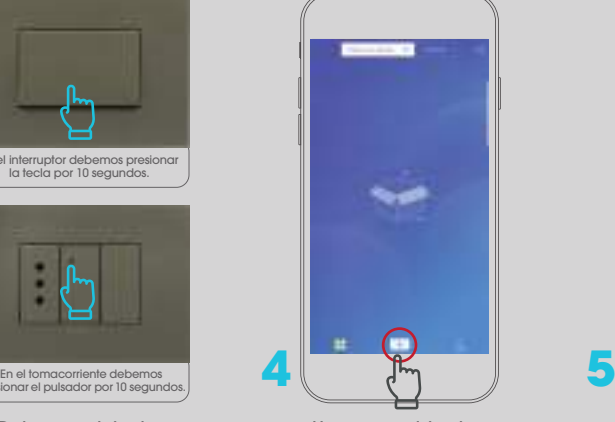

Una vez registrados, ingresamos a eWelink y en la parte inferior presionamos el botón "+".

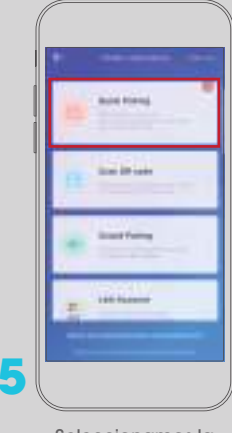

Seleccionamos la opción "Quick Pairing"

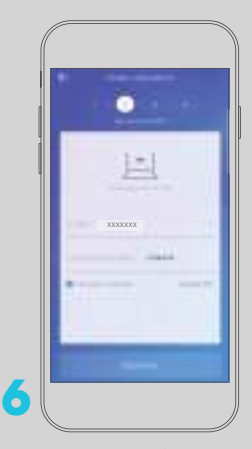

La aplicación, nos solicitará corroborar los datos de conexión Wifi, como SSID (nombre de la red) y password, una vez corroborado presionar siguiente.

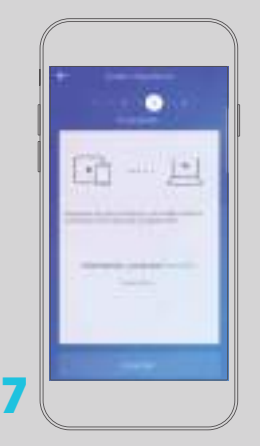

La aplicación comenzará a buscar los dispositivos en modo emparejar.

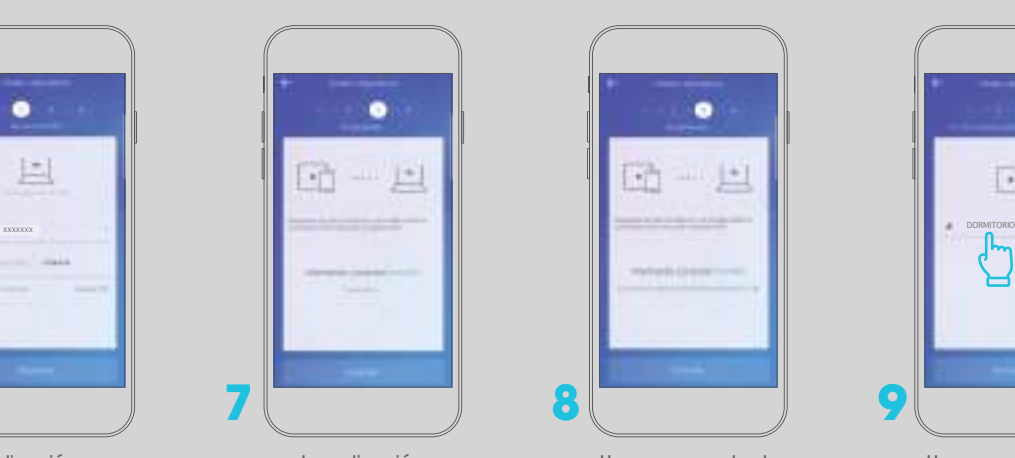

Una vez encontrado el dispositivo, nos dará el mensaje de "dispositivo encontrado" y procederá a registrarlo para su uso.

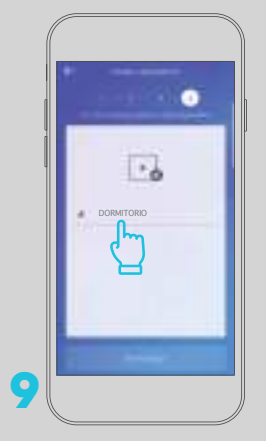

Una vez encontrado y registrado, nos pedirá darle un nombre al dispositivo, una vez realizado esto presionamos "terminado"

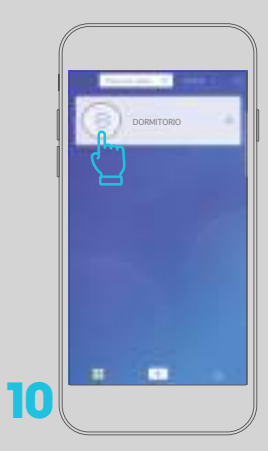

El dispositivo aparecerá en nuestra pantalla principal de la aplicación, para comenzar a utilizarlo.

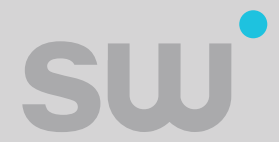

Una vez realizado los pasos anteriores, ya puedes disfrutar de tu dispositivo Smartswitch.

Para mayor información del producto visita nuestra página web https://sinthesi.cl/smartswitch/

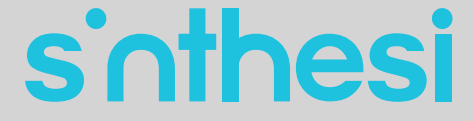